# **COMO CADASTRAR** PROPOSTAS DE AÇÕES DE EXTENSÃO?

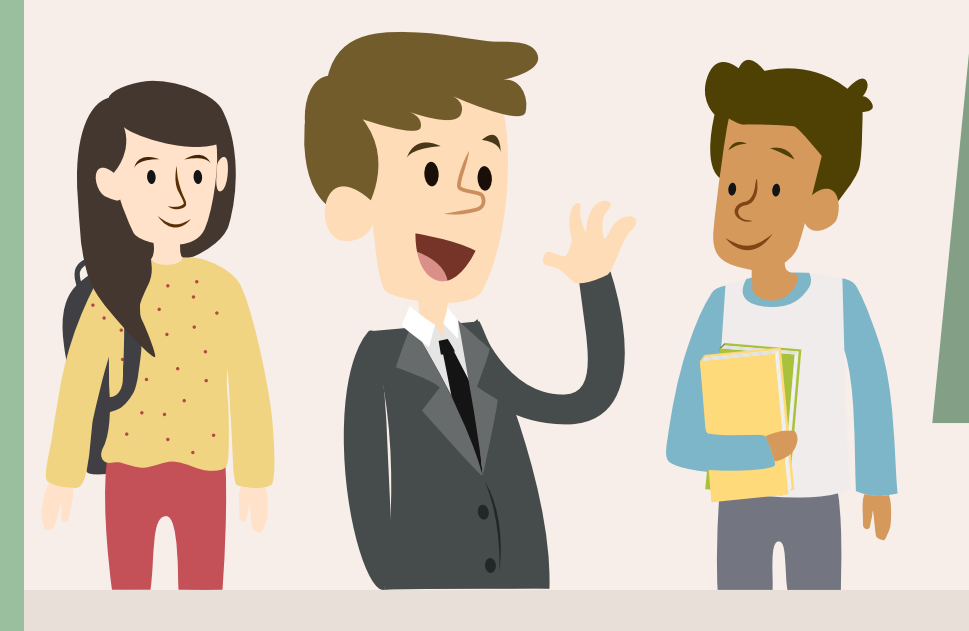

ACESSE O SISTEMA INTEGRADO DE GESTÃO DE ATIVIDADES ACADÊMICAS (SIGAA) (sig.ifc.edu.br/sigaa)

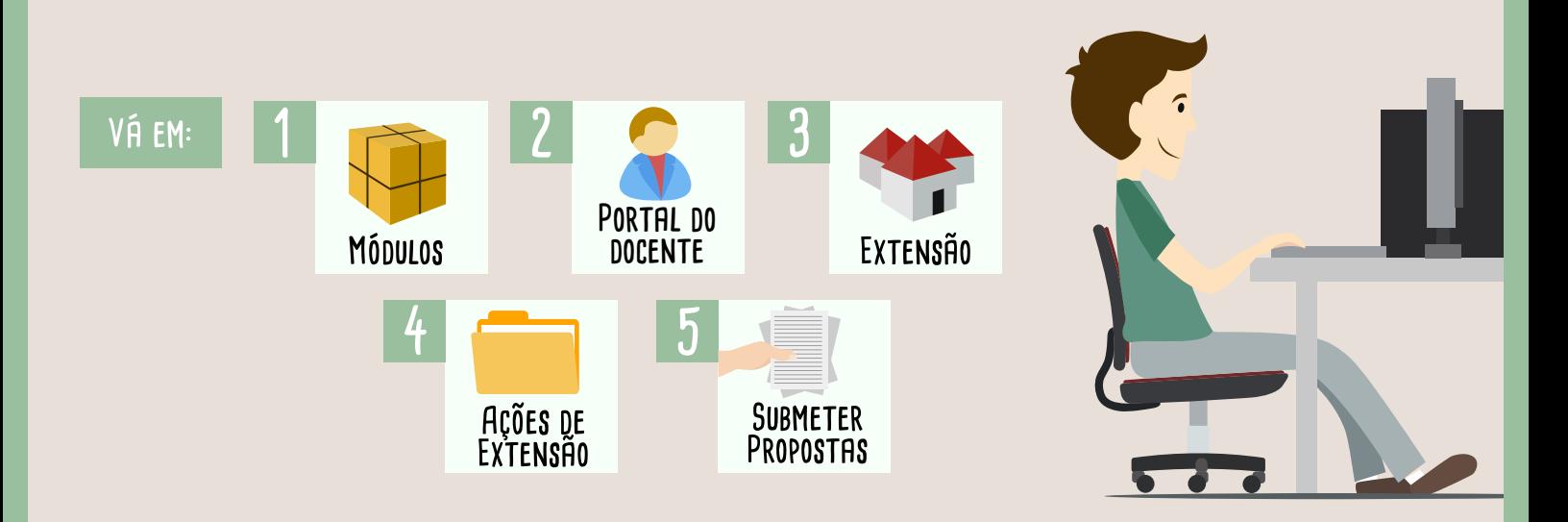

O SISTEMA EXIBIRÁ A LISTA DE AÇÕES DE EXTENSÃO PENDENTES DE ENVIO.<br>SERÁ POSSÍVEL SUBMETER UMA NOVA PROPOSTA DE AÇÃO CLICANDO EM SUBMETER NOVA PROPOSTA.<br>E EM SEGUIDA ESCOLHA O TIPO DE AÇÃO DE EXTENSÃO:

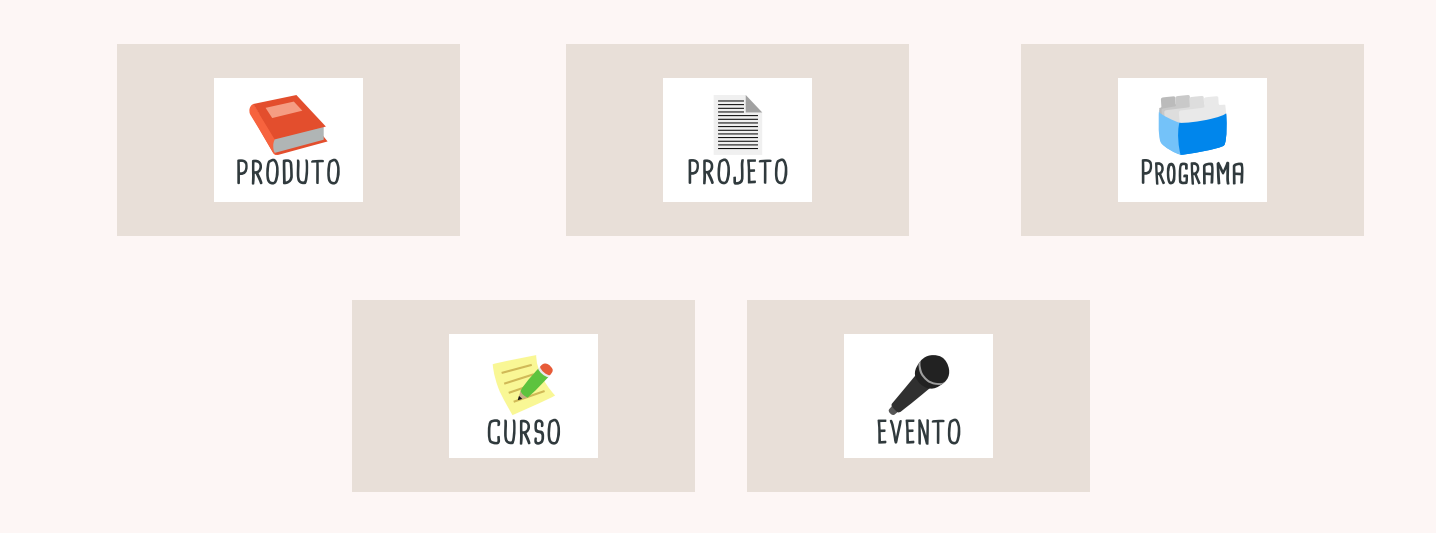

**Em seguida será exibida a tela para que o usuário informe os dados gerais da ação.**

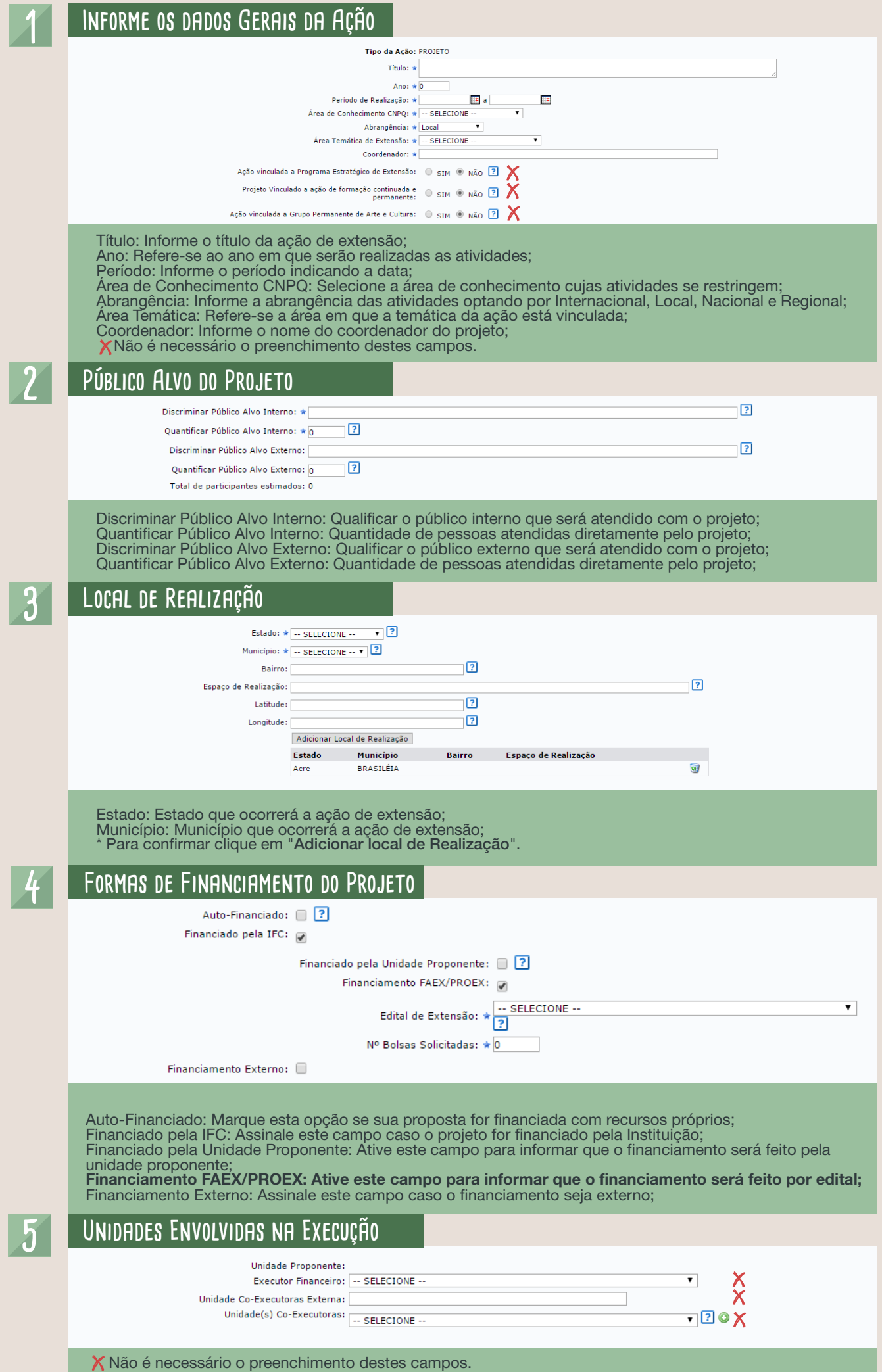

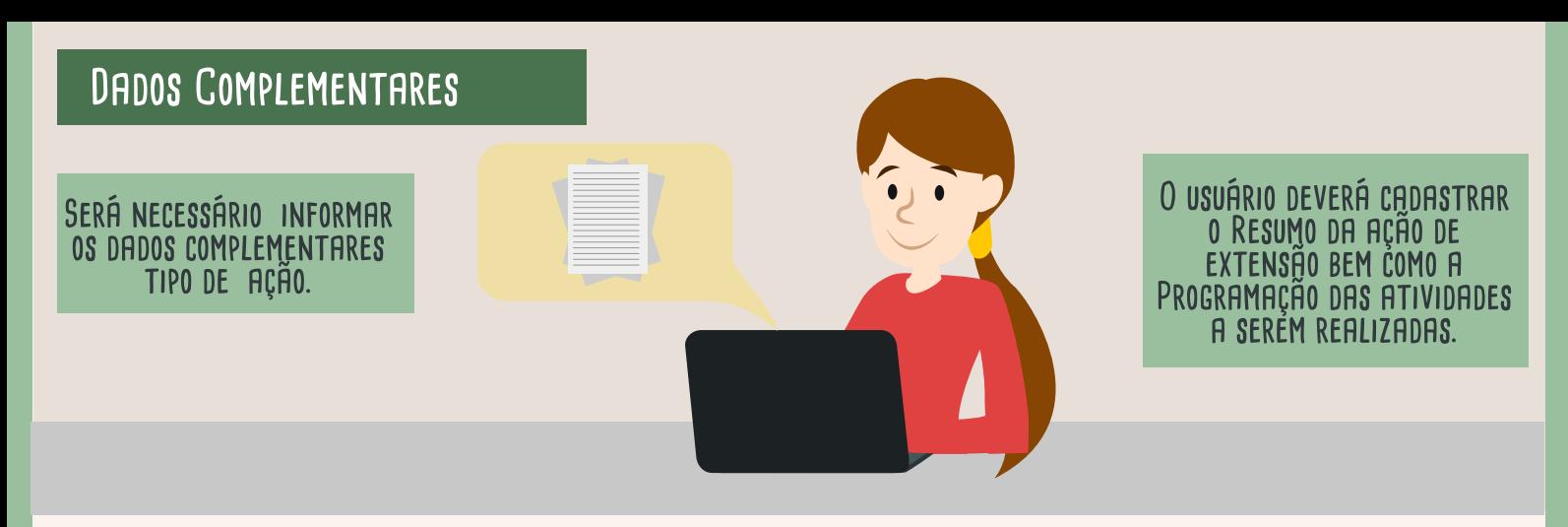

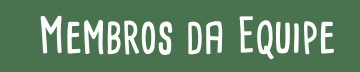

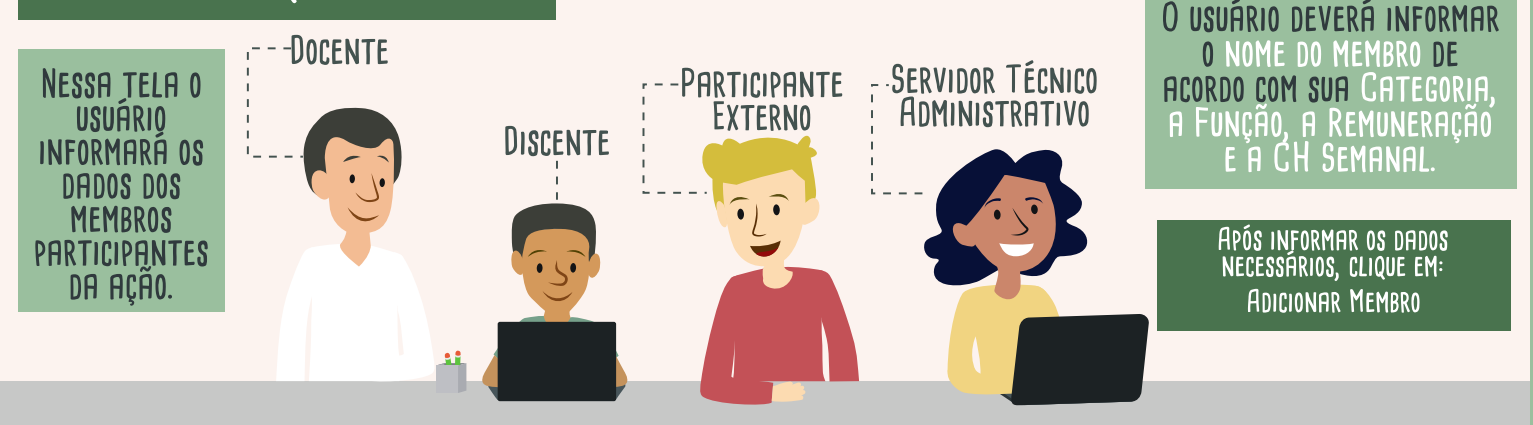

### ORÇAMENTO DETALHADO

EM SEGUIDA, SERÁ NECESSÁRIO<br>REGISTRAR UM ORÇAMENTO **DETALHADO SOBRE AS** DESPESAS QUE SERÃO NECESSÁRIAS PARA A AÇÃO DE<br>EXTENSÃO. DURANTÉ O CADASTRO, O USUÁRIO DEVERÁ SELECIONAR O ELEMENTO DA **DESPESA ENTRE OS** DISPONÍVEIS NO TOPO DA TELA E INFORMAR OS DADOS

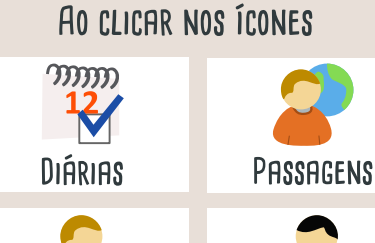

PESSOA FÍSICA

PESSOA JURÍDICA

O USUÁRIO DEVERÁ INFORMAR A DISCRIMINAÇÃO, QUANTIDADE E<br>VALOR UNITÁRIO.

#### AO CLICAR NOS ÍCONES

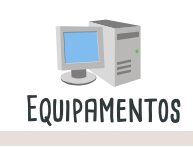

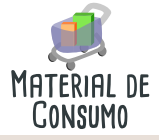

O USUÁRIO DEVERÁ FORNECER A DISCRIMINAÇÃO, QUANTIDADE,<br>VALOR UNITÁRIO E INFORMAR SE ESTE MATERIAL ESTÁ LICITADO.

### ORÇAMENTO CONSOLIDADO

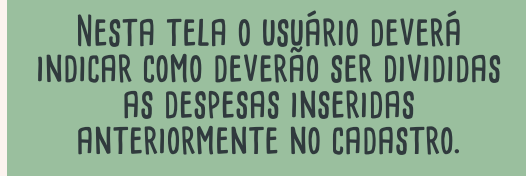

 $\overline{O}$ 

88

 $45$ 

85

150

10

10

CASO A DESPESA SEJA DIVIDIDA, SERA POSSÍVEL INDICAR O VALOR **CORRESPONDENTE NOS CAMPOS** DISPONÍVEIS, DE ACORDO COM O CRITÉRIO DO USUÁRIO.

**Nesta tela o usuário deverá indicar como deverão ser divididas as despesas inseridas anteriormente no cadastro.**

-----

10 88

 $45$ 

#### **Caso a despesa seja dividida, será possível indicar o valor correspondente nos campos disponíveis, de acordo com o critério do usuário.**

## **Anexar Arquivo**

-----

 $27$ 

**O usuário poderá inserir arquivo com a Proposta de Ação de Extensão.**

**Durante o procedimento, o usuário deverá fornecer:**

**Uma descrição da proposta;**   $\sqrt{}$ 

183 20g  $\frac{1}{2}$ 93

-----

85 70

-----

-----

**E inserir um arquivo vinculado a solicitação;**

**Então, clique em ANEXAR ARQUIVO para confirmar a ação.** 

#### **Anexar Fotos**

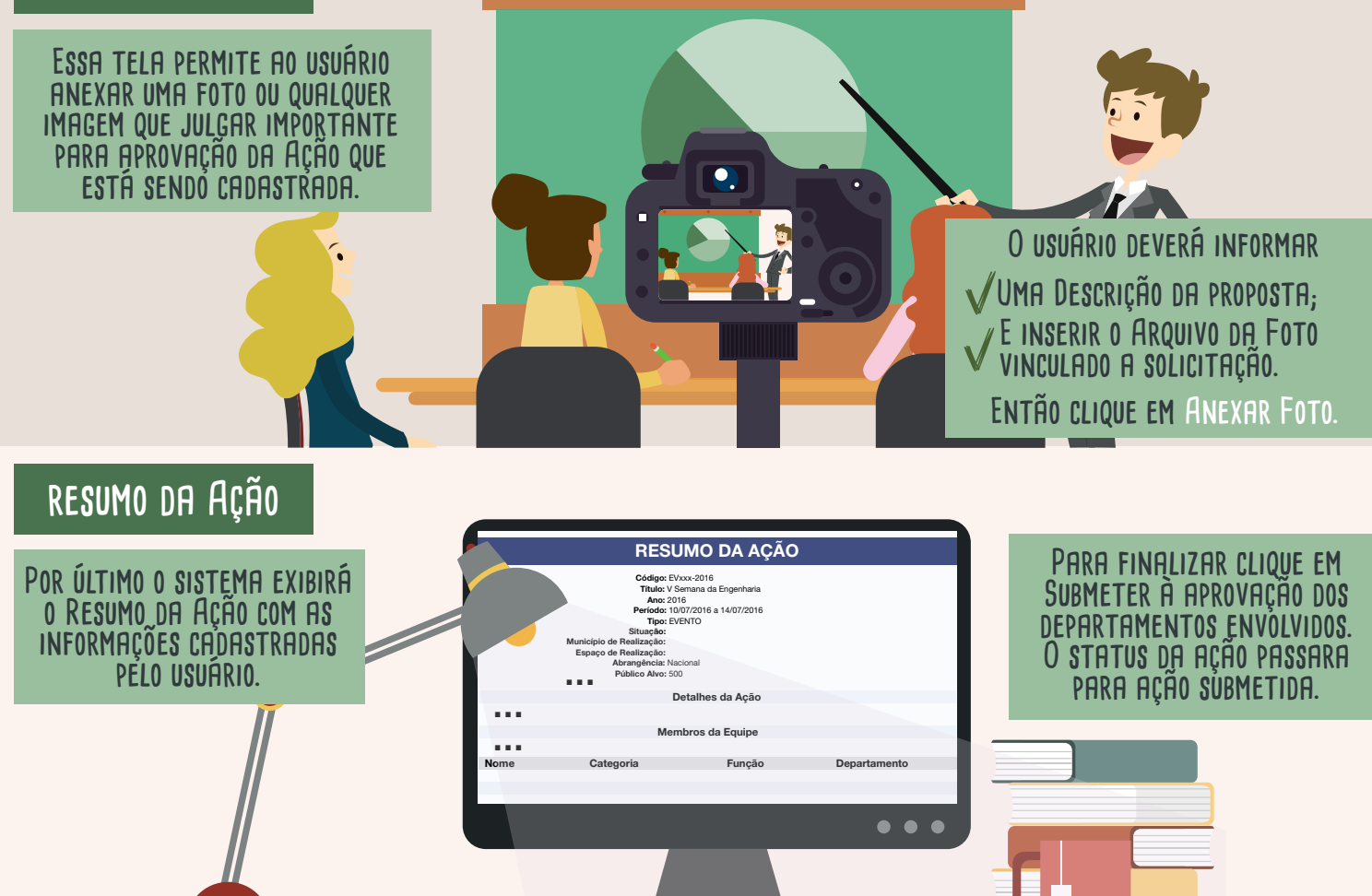